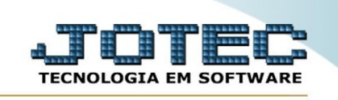

## **ENVIO DE CAMPANHA Nº2 VDENVCP02**

◇ *Envie um SMS para seu cliente com uma oferta ou promoção, nesta opção você pode incluir mais de um produto, basta seguir os passos abaixo.*

*Obs.: Antes de enviar a mensagem de SMS para seu cliente, cadastre seu provedor de envio de SMS na aba Arquivo opção Empresa. Código* [VDCDIPREP](https://sistema.jotec.com.br/files/suporte/VDCDIPREP_PARAMETRO_EMPRESA.pdf)

➢ Acesse o módulo: *Venda Estratégica.*

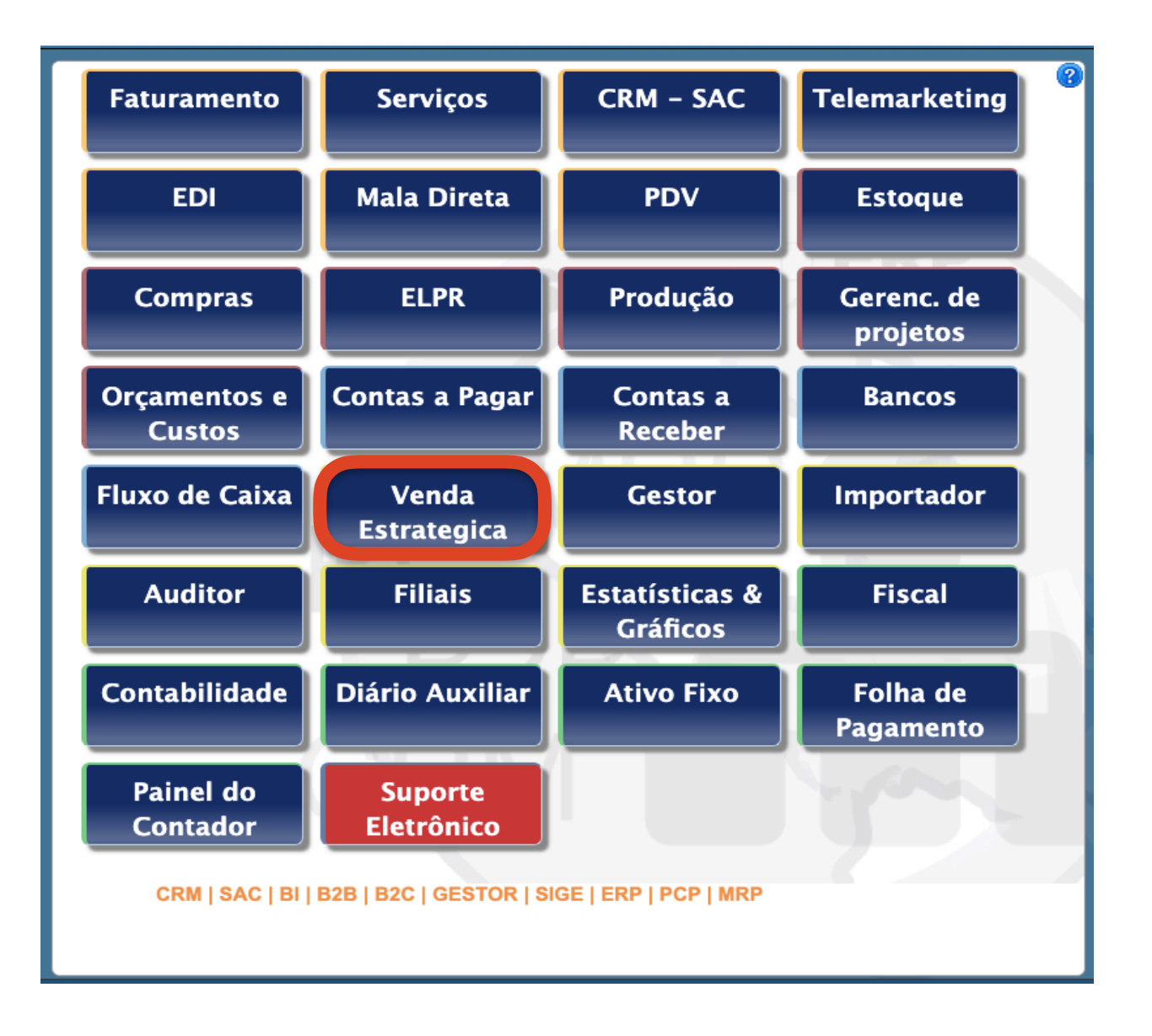

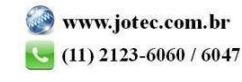

➢ Em seguida acesse: *Atualização > Envio de campanhas .* 

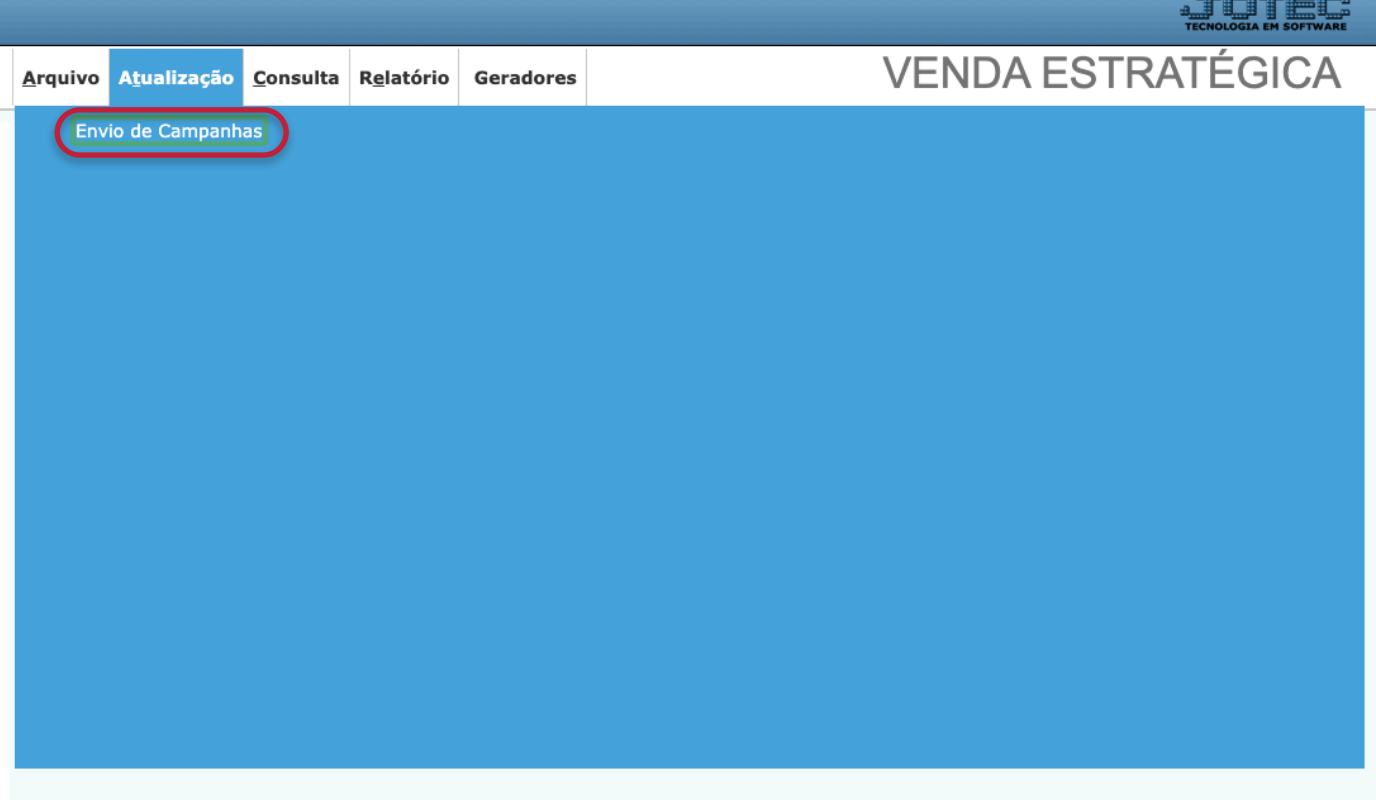

 $\triangleright$  Será aberta a tela abaixo.

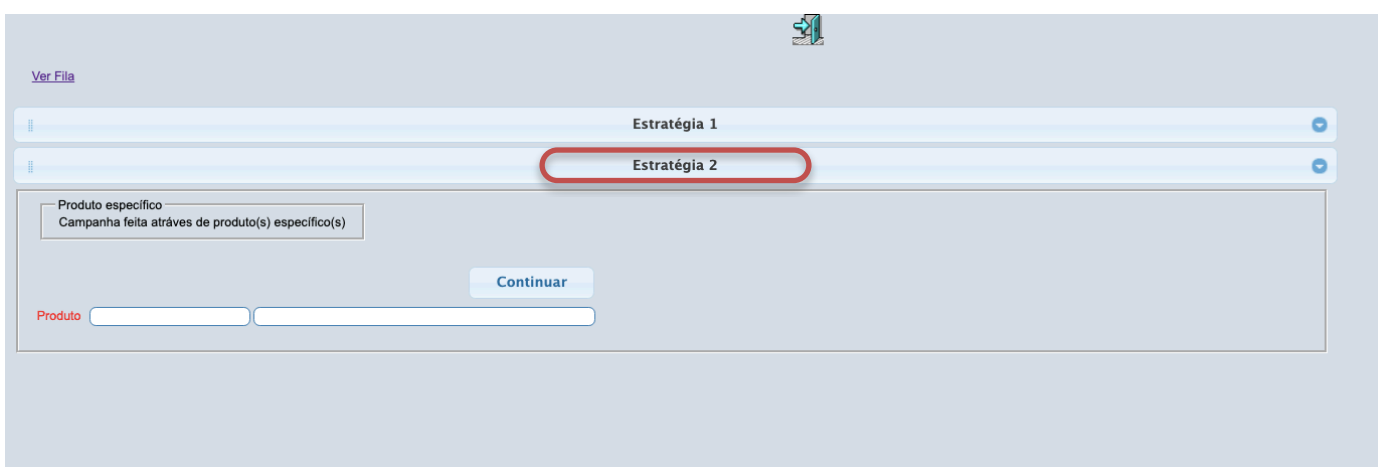

- ➢ Esta estratégia 2 permite criar uma campanha com mais de um produto, de um duplo clique para pesquisar e selecionar um produto.
- ➢ A cada produto incluído um novo campo é aberto como demonstrado a seguir.

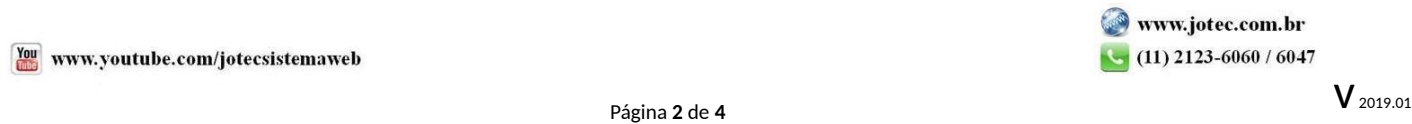

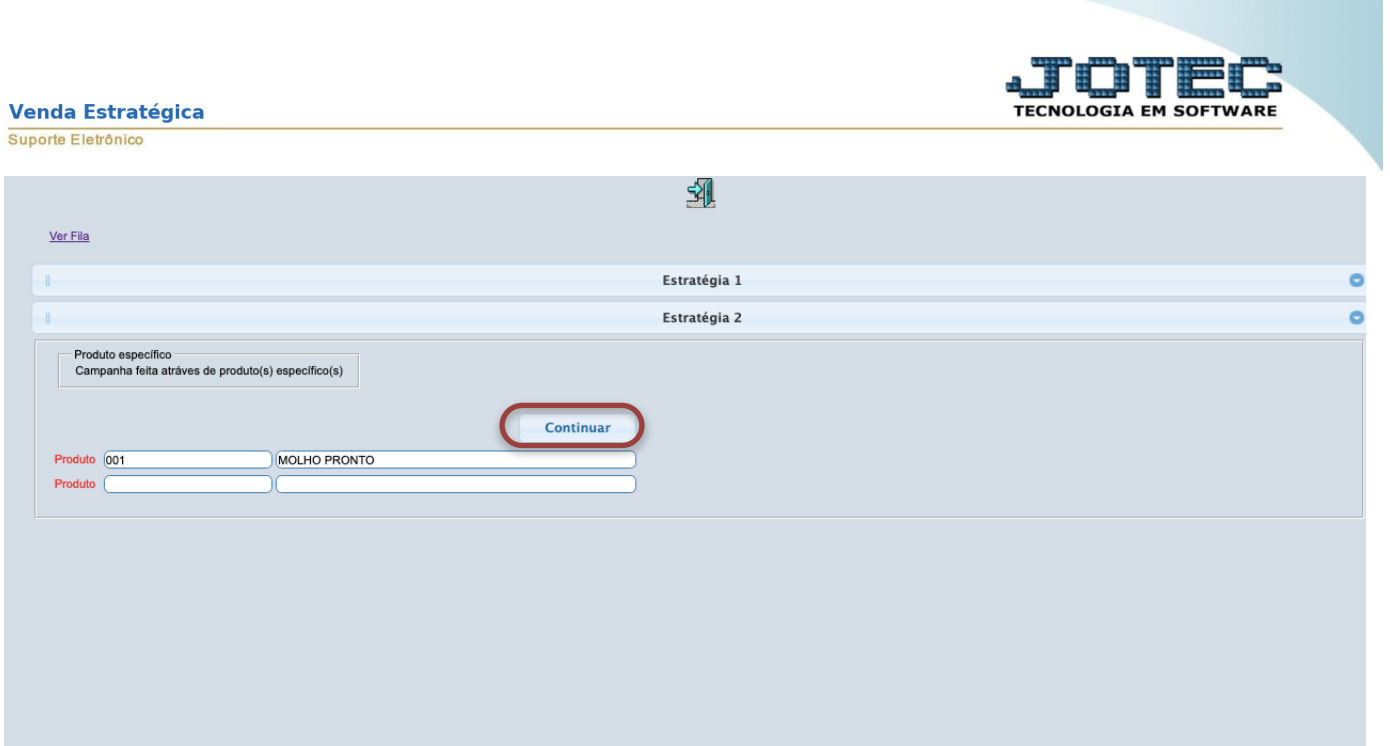

➢ Ao terminar a escolha dos produtos clique no botão continuar para abrir a página de configuração e envio da campanha.

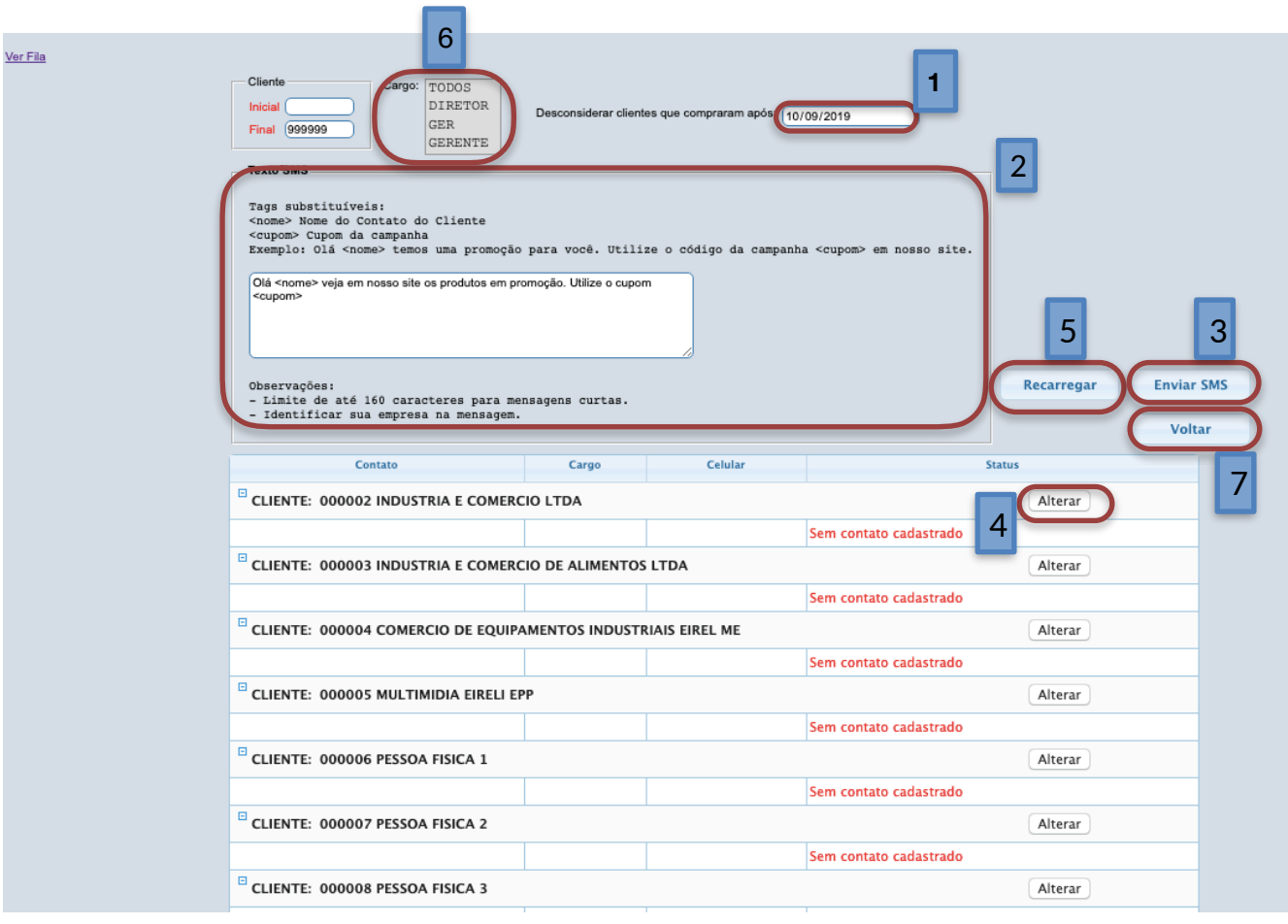

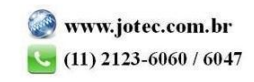

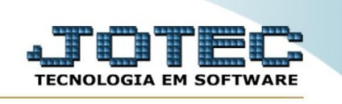

➢ Explicação :

1- Neste campo é possível escolher um período para desconsiderar os clientes que compraram estes produtos, no exemplo acima não seria listados os clientes que compraram estes produtos do dia informado até hoje.

2- Digite a mensagem, capriche na propaganda e não esqueça que existe um limite para sua mensagem .

3- Basta clicar no botão Enviar SMS e todos os clientes da lista receberão a mensagem.

4- Caso precise incluir, alterar ou excluir algum número basta clicar no botão Alterar, realize a ação necessária e em seguida clique no botão para recarregar(5)

- 5- Recarrega as informações apresentadas na lista para conferencia do envio.
- 6- Você pode escolher enviar somente para cargos específicos da empresa.
- 7- Clique em Voltar para voltar e escolher outra estratégia

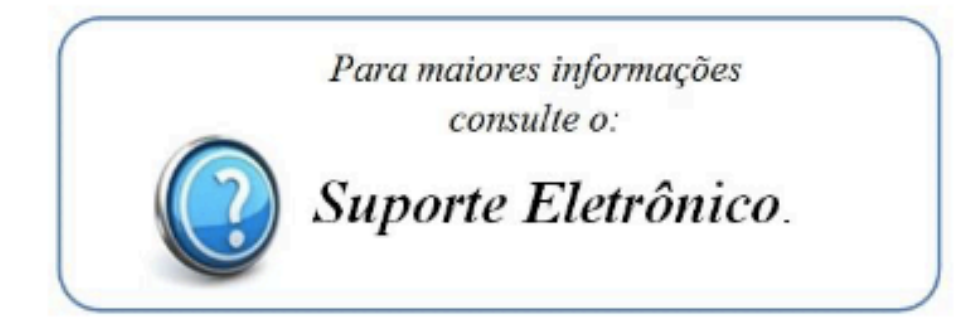

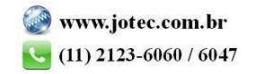